**Time Attendance User's Manual** 

V1.0.1

# **Table of Contents**

| Tab | le of Co | ntents                     | 2    |
|-----|----------|----------------------------|------|
| 1   | Pro      | duct Overview              | 1    |
| 1.1 | Introd   | luction                    | 1    |
| 2   | Inst     | allation Guide             | 1    |
| 2.1 | Checl    | klist                      | 1    |
| 2.2 | Panel    | and Interface              | 1    |
| 2.3 | Appea    | arance Dimensions          | 4    |
| 2.4 | Instal   | lation Wiring              | 5    |
| 3   | Sys      | tem Operation              | 6    |
| 3.1 | Atten    | dance                      | 6    |
| 3.2 | Main     | Menu                       | 7    |
| 3.3 | User.    |                            | 8    |
|     | 3.3.1    | New User                   | 8    |
|     | 3.3.2    | Search and Edit User       | . 10 |
|     | 3.3.3    | New Department             | . 12 |
|     | 3.3.4    | Edit and Delete Department | . 12 |
| 3.4 | Shift    |                            | . 14 |
|     | 3.4.1    | Set Shift                  | . 14 |
|     | 3.4.2    | Department Shift           | . 22 |
|     | 3.4.3    | Check                      | . 22 |
| 3.5 | Data.    |                            | . 23 |
|     | 3.5.1    | Query Record               | . 23 |
|     | 3.5.2    | Export 1 Month Logs        | . 24 |
|     | 3.5.3    | Export 1 Month Exception   | . 25 |
| 3.6 | Featu    | ires                       | . 26 |
|     | 3.6.1    | Add User in Batch          | . 26 |
|     | 3.6.2    | State Switch               | . 27 |

| :    | 3.6.3                | Bell                  | 3 |
|------|----------------------|-----------------------|---|
| 3.7  | Syste                | m Config              | ) |
| :    | 3.7.1                | Set Time and Date     | 1 |
|      | 3.7.2                | Volume                | 2 |
| ;    | 3.7.3                | Restore               | 2 |
| ;    | 3.7.4                | Relay Mode            | 3 |
| ;    | 3.7.5                | Restart Device        | 4 |
| 3.8  | Comn                 | nunication            | 4 |
| 3.9  | USB .                |                       | 5 |
| ;    | 3.9.1                | Export User Info      | 5 |
| :    | 3.9.2                | Firmware Update       | 3 |
| 3.10 | Syste                | m Info                | 3 |
| 4    | Dail                 | ly Operation          | 7 |
| 5    | FAC                  | 2                     | 3 |
| Арре | endix a l            | Fingerprint Operation | 1 |
| Арре | endix 2 <sup>-</sup> | Text Input            | 1 |
|      |                      |                       |   |

# **Important Safeguards and Warnings**

Please read the following safeguards and warnings carefully before using the product in order to avoid damages losses and body injuries. After reading, please well keep this user's manual.

Note:

- Do not install the device at position exposed to sunlight or in high temperature. Temperature rise in device may cause fire.
- Do not expose the device to lampblack, steam or dust. Otherwise it may cause fire or electric shock.
- The device must be installed on solid and flat surface in order to guarantee safety under load and earthquake. Otherwise, it may cause device to fall off or turnover.
- Do not drop or splash liquids onto the device, and do not place container with full liquid on the device to prevent liquid spilling from entering the device.
- Do not block air vent of the device or ventilation around the device. Otherwise, temperature in device will rise and may cause fire.
- Use the device only within rated input and output range.
- Do not disassemble the device without professional instruction.
- Please transport, use and store the product under appropriate temperature and humidity.

# Warning:

- Please use button cell properly to avoid fire, explosion and other dangers.
- Please replace used battery with battery of the same type.
- Do not use power line other than the one specified. Please use it properly within rated range. Otherwise, it may cause fire or electric shock.
- Please use power supply matching SELV requirements, and IEC60950-1 Limited Power Source. Power supply shall follow requirements on device label.
- For I-type structure product, connect it to power supply plug with GND protection.
- If you use power plug or appliance coupler as disconnecting device, please maintain the disconnecting device available to be operated all the time.

# **Special Announcement**

- This manual is for reference only, subjected to the actual product.
- All the designs, software and instructions here are subject to change without prior written notice.
- All damaged and losses caused by operation not following instructions in this manual, are borne by the user.
- All trademarks and registered trademarks are the properties of their respective owners.
- If there is any uncertainty or controversy, please refer to the final explanation of us.

• Please visit our website for more information.

# **1** Product Overview

# 1.1 Introduction

All-in-one time attendance is an attendance device integrating card, fingerprint, config and execution. It is suitable office, commercial building, school and etc.

Time attendance functions:

- Touch button+LCD display, TCP-IP protocol
- Fixed and flexible attendance mode.
- Card, fingerprint or password
- 3000 fingerprints and 1000 users.
- 150,000 card records
- Simple Access control or External bell
- 64 groups of holiday setup.

#### Warning:

This product needs external power, please use DC 12V 0.5A adaptor as power, and work temperature shall be within  $-5^{\circ}C \sim 55^{\circ}C$ .

# 2 Installation Guide

# 2.1 Checklist

| No. | Name                            | Quantity                                                                                    | Note                                                             |
|-----|---------------------------------|---------------------------------------------------------------------------------------------|------------------------------------------------------------------|
| 1   | Unit                            | 1                                                                                           | -                                                                |
| 2   | Installation bracket            | 1                                                                                           | -                                                                |
| 3   | Installation map                | 1                                                                                           | -                                                                |
| 4   | M4x30 cross pan head flat screw | 2                                                                                           | Used to fix bracket for<br>concealed mount                       |
| 5   | M3×6 inner hex sunk head screw  | 1                                                                                           | Used to fix device from<br>bottom to installation<br>bracket     |
| 6   | T10 inner hex wrench            | 1                                                                                           | -                                                                |
| 7   | Screws                          | <ul> <li>1 pack</li> <li>ST3×18 self-tapping screw, 4</li> <li>Expansion bolt, 4</li> </ul> | When there is direct mount, used to fix installation on surface. |
| 8   | Quick start guide               | 1                                                                                           | -                                                                |

Chart 2-1

# 2.2 Panel and Interface

Time attendance is in Figure 2-2 and Figure 2-3.

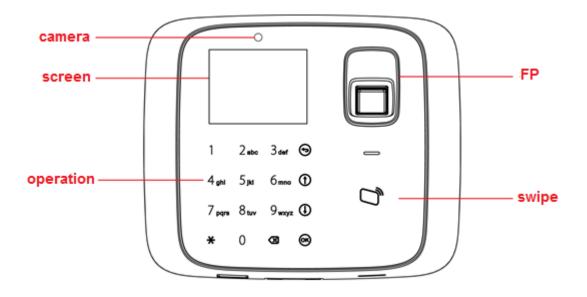

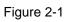

| Icon         | Note                                    |
|--------------|-----------------------------------------|
| 0~9          | Number key, for number and letter input |
| $\odot$      | Return or exit                          |
| 1            | Up                                      |
| $\bigcirc$   | Down                                    |
| ОК           | Enter or confirm                        |
| *            | Switch, between function or input       |
| $\bigotimes$ | Delete                                  |

Chart 2-2

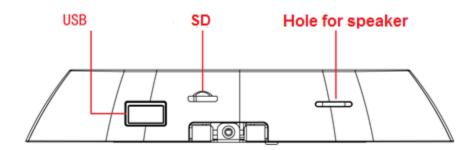

Figure 2-2

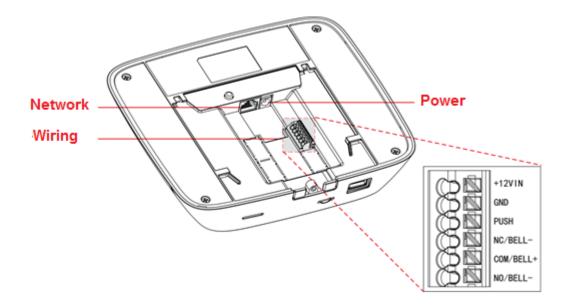

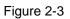

| Port      | Note                                   |
|-----------|----------------------------------------|
| +12VIN    | DC 12V power                           |
| GND       | GND                                    |
| PUSH      | Unlock                                 |
| NC/BELL-  | Lock NC or BELL (disconnect triggered) |
| COM/BELL+ | Lock COM or BELL+                      |
| NO/BELL-  | Lock NO or BELL- (close triggered)     |

Chart 2-3

# 2.3 Appearance Dimensions

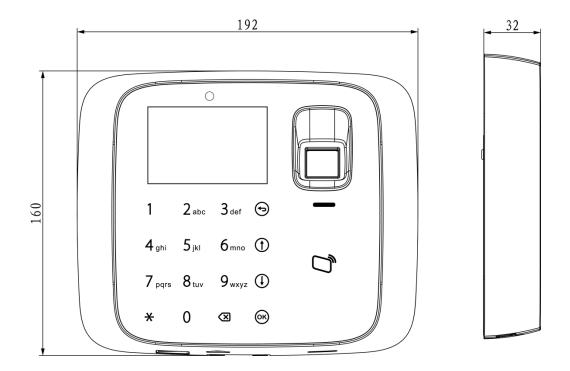

Figure 2-4

# 2.4 Installation Wiring

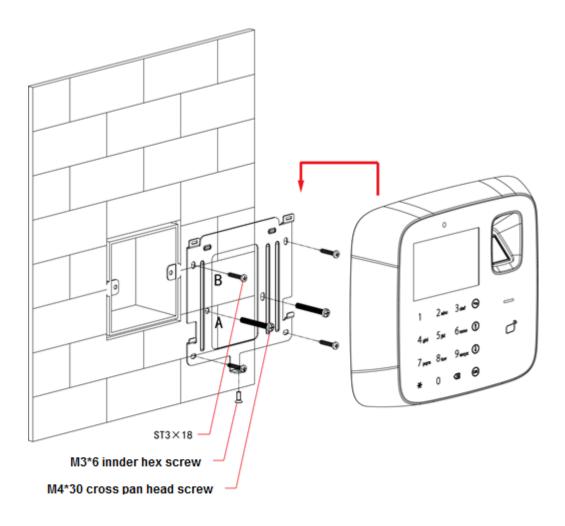

Figure 2-5

Installation step:

- Step 1. Paste installation map on installation surface, and open hole according to the map. Insert expansion bolt into the hole.
- Step 2. Install bracket.
  - If there is concealed mount, fix bracket on concealed mount with screw A.
  - If there is no direct mount or cannot be well fixed, fix bracket on wall with screw
     B. You must embed expansion bolt in wall first.
- Step 3. According to direction on map, hang the device on bracket.
- Step 4. From device bottom, insert and fasten screw, lock the device.

# 3 System Operation

Note:

- Fingerprint record is in Appendix 1.
- Input of text is in Appendix 2.

## 3.1 Attendance

#### Warning:

During attendance, please DO NOT change system config, system time or power off the device, since these will cause abnormal attendance.

Plug the device to power, device boots up and shows time info, see Figure 3-1. Note:

If you did not operate over 45s in one page, it will return to standby page.

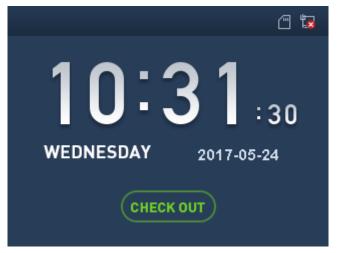

Figure 3-1

• Click number key, see Figure 3-2. Enter user ID and password can pass attendance.

#### Figure 3-2

- In fingerprint area, press your finger to pass attendance.
- In card swiping area, swipe card and pass attendance.
- Click  $\bigstar$  to switch attendance status. Connect to platform and sync status to platform, used on platform.
- After you pass personal attendance, click , to show personal attendance record, see Figure 3-3 and Figure 3-4.

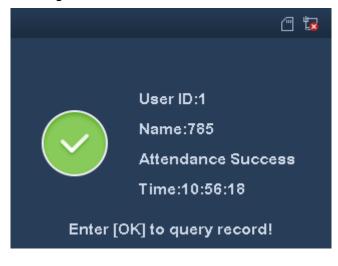

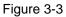

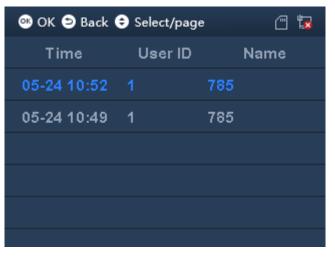

Figure 3-4

Note:

- Add password, fingerprint and card, refer to Ch 3.3.1.
- Details of attendance refer to Ch 3.6.2.

## 3.2 Main Menu

Click OK, system shows main menu, see Figure 3-5. Note: If you have added admin user in User Level (User → User Level), you can login via fingerprint, card or password.

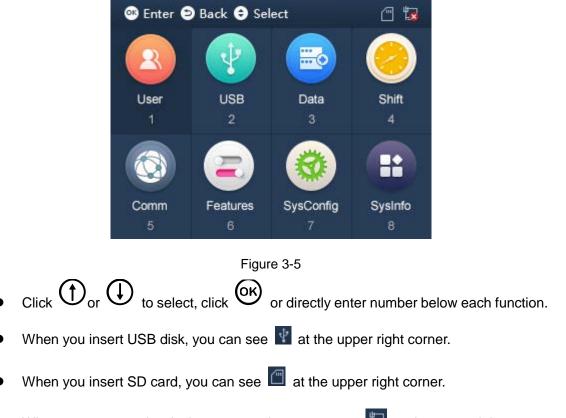

• When you connect the device to network, you can see 🛄 at the upper right corner.

If disconnected, you can see 🔽.

#### 3.3 User

#### 3.3.1 New User

You can create user, and set new user info which includes ID, username, fingerprint, card, password, photo and etc. A user can pass attendance via fingerprint, card or password. System supports up to 1000 users.

Step 1. Select User>New User, click OK. See Figure 3-6 and Figure 3-7.

| ሜ OK ⊃ Back 🗢 Select/page |   | "∎ |
|---------------------------|---|----|
| User ID                   |   |    |
| Name                      |   |    |
| FP                        | 0 |    |
| Card No                   |   |    |
| PWD                       |   |    |
|                           |   |    |

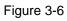

| 🥶 OK 🗅 Back 🗢 Select/page | Ē 🗖       |
|---------------------------|-----------|
| Dept.                     | 1-Default |
| Shift                     | 1         |
| User Photo                | Empty     |
| User Level                | User      |
|                           |           |
|                           |           |

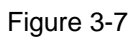

Step 2. Click O or to select parameter, click O to confirm. Enter number into, and click O to save. Note:

User ID, card, password, department and shift can be edited via number key or backspace.

| Paramete | Note                                                                               |  |
|----------|------------------------------------------------------------------------------------|--|
| r        |                                                                                    |  |
| User ID  | Enter user no., max 11 digits of number.                                           |  |
| Name     | Enter username, max 32 letters. Click X to switch input method.                    |  |
| FP       | Record fingerprint. One user can record up to 3 fingerprints, and each fingerprint |  |
|          | requires confirmation of three times. Follow audio prompts to add.                 |  |
| Card No. | Enter card no., or swipe card.                                                     |  |
| Passwor  | Enter password, which can be 1-8 digits of number.                                 |  |
| d        |                                                                                    |  |

| Paramete           | Note                                                                                                    |  |  |
|--------------------|----------------------------------------------------------------------------------------------------|--|--|
| r                  |                                                                                                    |  |  |
| Departm            | ОК                                                                                                    |  |  |
| ent                | Click to select preset department. Refer to Ch 3.3.3.                                                     |  |  |
| Shift              | Enter preset shift.                                                                                       |  |  |
|                    | <ul> <li>If you do not enter shift, then attendance depends on shift linked to<br/>department.</li> </ul> |  |  |
|                    | • If input shift do not match department linked shift, subject to input shift.                            |  |  |
| Refer to Ch 3.4.1. |                                                                                                    |  |  |
| User               | OK                                                                                                    |  |  |
| Photo              | Click to take photo, saved on SD card as user photo.                                                      |  |  |
| User               | (OK)                                                                                                    |  |  |
| Level              | Click to switch level.                                                                                    |  |  |
|                    | User, only attendance right.                                                                              |  |  |
|                    | Admin, can login system to config.                                                                        |  |  |
|                    | Chart 2.1                                                                                                 |  |  |

Chart 3-1

Step 3. When you finish config, click 😔.

Step 4. Click to save.

## 3.3.2 Search and Edit User

You can search user in the system, to modify and delete user info.

 ID
 Name
 Verify
 Dept.
 Level

Select User>Edit or Delete User, click OK. See Figure 3-8.

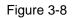

- , password method for attendance.
- Main fingerprint method for attendance.
- Level. 0 is normal user and 1 is admin.

Edit and Delete Single User

| Click O or C | to select user, click OK, see Figure 3- | 9. |
|--------------|-----------------------------------------|----|
|              | 🕫 Enter ⊃ Back 🗢 Select                 | 1  |
|              | Edit                                    |    |
|              | Delete                                  |    |
|              |                                         |    |
|              |                                         |    |
|              |                                         |    |
|              |                                         |    |

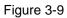

• Select Edit, click OK, to edit user.

• Select Delete, click OK to delete user.

Delete and Search All Users

Click  $\bigstar$  to switch to delete and search button above, see Figure 3-10.

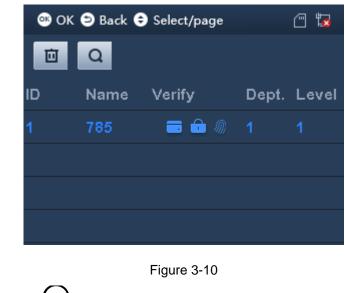

• Select , click to delete all users.

• Select Q to search user by no.

#### 3.3.3 New Department

You can create department, and set user group. Different departments can have different shifts. Max department is 30.

| Step 1. Select Use | er>New Department, click OK. S                                                                                           | ee Figure 3-11.                  |  |  |
|--------------------|----------------------------------------------------------------------------------------------------|----------------------------------|--|--|
|                    | 🚳 Enter ⊃ Back 🖨 Select                                                                                                  | - <b>1</b>                       |  |  |
| C                  | Dept.ID                                                                                                    | 2                                |  |  |
|                    | Dept.Name                                                                                                    | Default                          |  |  |
| \$                 | Shift                                                                                                    | 1                                |  |  |
|                    |                                                                                                    |                                  |  |  |
|                    |                                                                                                    |                                  |  |  |
|                    |                                                                                                    |                                  |  |  |
|                    | Figure 3-11                                                                                                    |                                  |  |  |
| Step 2. Click      | or $\bigoplus$ to select parameter, cli                                                                                  | ck OK. Click number key to enter |  |  |
| info, and click    | ok again to save.                                                                                                    |                                  |  |  |
| Parameter          | Note                                                                                                    |                                  |  |  |
| Department ID      | System uses number by default.                                                                                           |                                  |  |  |
| Department Name    | Customize department name, up to 32 characters. Click $\bigstar$ to switch input method.                                 |                                  |  |  |
| Shift              | Enter preset shift, then it applies to add users of the department.<br>Attendance follows this shift. Refer to Ch 3.4.1. |                                  |  |  |
| Chart 3-2          |                                                                                                    |                                  |  |  |
| Step 3. When you   | finish, click 🔁.                                                                                                    |                                  |  |  |

Step 4. Click ok to save.

## 3.3.4 Edit and Delete Department

You can search department in the system, to edit and delete department.

Select User>Edit and Delete Department, click OK. See Figure 3-12.

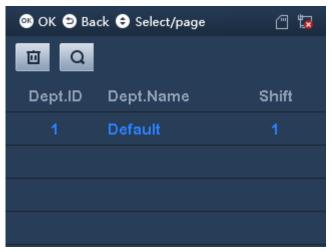

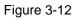

#### Edit and Delete Single Department

| $\operatorname{Click} \bigcirc \operatorname{or} \bigcirc$ | ) to select department, click OK, see F | igure 3-13. |
|------------------------------------------------------------|-----------------------------------------|-------------|
|                                                            | 🥶 Enter ⊃ Back 🗢 Select                 | - <b>1</b>  |
|                                                            | Edit                                    |             |
|                                                            | Delete                                  |             |
|                                                            |                                         |             |
|                                                            |                                         |             |
|                                                            |                                         |             |
|                                                            |                                         |             |

Figure 3-13

- Select Edit, click , to edit department.
- Select Delete, click ok to delete department.

Delete and Search unused departments.

Click  $\bigstar$  to switch to delete and search button above, see Figure 3-14.

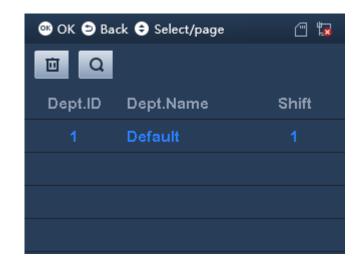

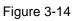

- Select , click to delete all departments.
- Select **Q** to search department by no.

## 3.4 Shift

#### 3.4.1 Set Shift

You can add shift, and set attendance time and type, up to 20 shifts.

#### 3.4.1.1 Add Shift

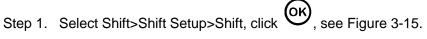

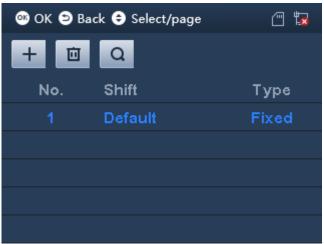

Step 2. Click ★, to switch to function key above, select + and click .
Step 3. Click or to select parameter, click to confirm. Enter number and click to save.

| Parameter  | Note                                                                              |  |
|------------|-----------------------------------------------------------------------------------|--|
| No.        | System auto generated.                                                            |  |
| Shift Name | Customize shift name, max 32 characters. Click $\bigstar$ to switch input method. |  |
| Shift Type | Select attendance type, including fixed and flexible.                             |  |
|            | • Fixed, set valid attendance period. Invalid when out of this period.            |  |
|            | • Flexible, no limit on work time, follow two rules: 1) hours at work             |  |
|            | per day, 2)start time of word each weekday.                                       |  |
| Cycle Type | Set work and rest time, attendance for weekday only. Include cycle by             |  |
|            | week and month.                                                                   |  |
|            | • Cycle by week, such as which days in a week are weekdays.                       |  |
|            | Cycle by month, set by date.                                                      |  |

Chart 3-3

Step 4. When you finish, click 🔁.

Step 5. Click ok to save.

#### Shift Type

Select shift type, click OK, see Figure 3-16.

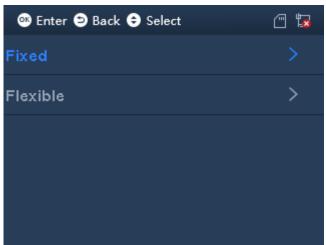

Figure 3-16

**Fixed Attendance** 

|         |                     | (OK)                      |     |        |       |
|---------|---------------------|---------------------------|-----|--------|-------|
| Step 1. | Select Fixed, click | $\mathbf{O}_{\mathbf{I}}$ | See | Figure | 3-17. |

| 🎯 Enter 🖻 Back 🖨 S | Select 🗇 🖫        |
|--------------------|-------------------|
| Period1:           | 08:00-17:00       |
| Period2:           | 00:00-00:00       |
| Over Timer:        | 00:00-00:00       |
| Late Allow:        | 5 m As Late       |
| Leave Allow:       | 5 m As Earlyleave |
|                    |                   |

Figure 3-17

| Step 2. Click $\textcircled{O}$ or $\textcircled{O}$ to select parameter, click $\textcircled{O}$ to confirm. |                                                                                                    |  |  |  |
|----------------------------------------------------------------------------------------------------|----------------------------------------------------------------------------------------------------|--|--|--|
| Parameter                                                                                                    | Note                                                                                                    |  |  |  |
| Period 1 and 2                                                                                                | <ul><li>Set attendance period, as sign in/out period. When sign in/out is within set period, attendance is abnormal, otherwise attendance is normal. System supports two periods.</li><li>If you set two periods, period 1 and 2 must both have sign in within the period to be normal attendance.</li></ul> |  |  |  |
| Overtime                                                                                                    | <ul><li>Set overtime period, as time period between sign in/out meet setup to be overtime work.</li><li>Note:</li><li>For valid overtime sign in, a user must sign in within set work off time of period 1 and 2.</li></ul>                                                                                  |  |  |  |
| Late Allow                                                                                                    | Sign in time is later than designated work start time range. Unit is minute.                                                                                                    |  |  |  |
| Leave Allow                                                                                                   | Sign out time is earlier than designated work end time range.                                                                                                    |  |  |  |

Chart 3-4

Note:

Please set all attendance time precise to minute, such as 8:05.

Step 3. Click to save.

#### Flexible Attendance

Step 1. Select Flexible, click OK. See Figure 3-18.

|               | 🔍 Enter 🖻 Back                               |                         | ( I_ <u>x</u>     |                |
|---------------|----------------------------------------------|-------------------------|-------------------|----------------|
|               | Full:                                        | 🔋 Hour                  | OneDay            |                |
|               | Late:                                        | 10 O'clo                | ck Late           |                |
|               |                                              |                         |                   |                |
|               |                                              |                         |                   |                |
|               |                                              |                         |                   |                |
|               |                                              |                         |                   |                |
|               |                                              | Figure 3-18             |                   |                |
| Step 2. Click | D or O to selec                              | t parameter, click      | . Click numbe     | r key to enter |
| Parameter     | Note                                         |                         |                   |                |
| Full          | Set required wo                              | rk hour per weekday     |                   |                |
| Late          | Set sign in time.<br>hour.                   | So sign in after this   | time will be reco | rd as late. Ur |
|               |                                              | Chart 3-5               |                   |                |
| G             |                                              |                         |                   |                |
| Step 3. Click | to save. Click Re                            | eturn to add shift inte | rface.            |                |
| Step 3. Click | to save. Click Re                            | eturn to add shift inte | rface.            |                |
| Cycle Type    | 0                                            |                         | rface.            |                |
| Cycle Type    | e, click OK, see Fig                         | gure 3-19               |                   |                |
| Cycle Type    | be, click OK, see Fig<br>Enter 🕑 Ba          | gure 3-19               | rface.            |                |
| Cycle Type    | e, click OK, see Fig<br>Enter O Ba<br>Weekly | gure 3-19               | · <b>*</b>        |                |
| Cycle Type    | be, click OK, see Fig<br>Enter 🕑 Ba          | gure 3-19               | · <b>*</b>        |                |
| Cycle Type    | e, click OK, see Fig<br>Enter O Ba<br>Weekly | gure 3-19               | · <b>*</b>        |                |
| Cycle Type    | e, click OK, see Fig<br>Enter O Ba<br>Weekly | gure 3-19               | · <b>*</b>        |                |
| Cycle Type    | e, click OK, see Fig<br>Enter O Ba<br>Weekly | gure 3-19               | · <b>*</b>        |                |
| Cycle Type    | e, click OK, see Fig<br>Enter O Ba<br>Weekly | gure 3-19               | · <b>*</b>        |                |
| Cycle Type    | e, click OK, see Fig<br>Enter O Ba<br>Weekly | gure 3-19<br>ack        | · <b>*</b>        |                |
| Cycle Type    | e, click OK, see Fig<br>Enter O Ba<br>Weekly | gure 3-19               | · <b>*</b>        |                |

| <b>e</b> c                                                                                                    | ж 🔊      | Back     | 🖨 Se     | lect/p   | age      |          | <b>–</b> |          |
|----------------------------------------------------------------------------------------------------|----------|----------|----------|----------|----------|----------|----------|----------|
| Sun.                                                                                                    | Sun.     |          |          |          |          | F        | lest     |          |
| Mon.                                                                                                    | Mon.     |          |          |          |          | Work     |          |          |
| Tues                                                                                                    | Tues.    |          |          |          |          | Work     |          |          |
| Wed.                                                                                                    | Wed.     |          |          |          | ۷        | Vork     |          |          |
| Thur                                                                                                    |          |          |          |          |          | ۷        | Vork     |          |
| Figure 3-20<br>Step 2. Select week, click A and select rest or work.<br>Step 3. Click to save.<br>Monthly<br>Step 1. Select monthly, click K. See Figure 3-21. |          |          |          |          |          |          |          |          |
|                                                                                                    | nter (   |          | Worl     |          |          | Rest     |          | <b>₽</b> |
|                                                                                                    |          |          |          |          |          | Rest     |          |          |
|                                                                                                    | 1        |          | 3        | 4        | 5        | 6        | 7        |          |
|                                                                                                    | 8        | 9        | 10       | 11       | 12       | 13       | 14       |          |
|                                                                                                    |          |          |          |          | 40       | -        |          |          |
|                                                                                                    | 15       | 16       | 17       | 18       | 19       | 20       | 21       |          |
|                                                                                                    | 15<br>22 | 16<br>23 | 17<br>24 | 18<br>25 | 19<br>26 | 20<br>27 | 21<br>28 |          |
|                                                                                                    |          |          |          |          |          |          |          |          |

Step 3. Click 🕞 to save.

#### 3.4.1.2 Edit and Delete Shift

You can search shift, modify and delete shift.

Edit and Delete Single Shift

Select Shift setup>Shift, select shift, click OK. See Figure 3-22.

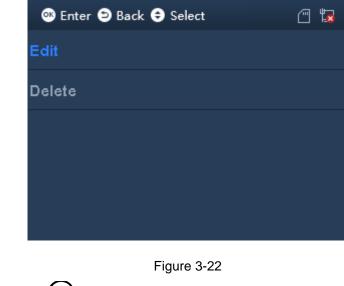

- Select Edit, click or to edit shift.
- Select Delete, click (OK) to delete shift.

## **Delete and Edit All Shifts**

Click  $\bigstar$ , switch to delete and search buttons above, see Figure 3-23.

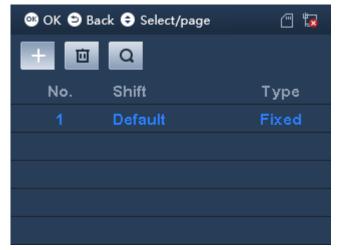

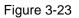

- Select , click to delete all shifts.
- Select Q, to search shift by no.

#### 3.4.1.3 Add Holiday

You can set holiday period up to 64 periods. All shifts within holiday period will have no attendance.

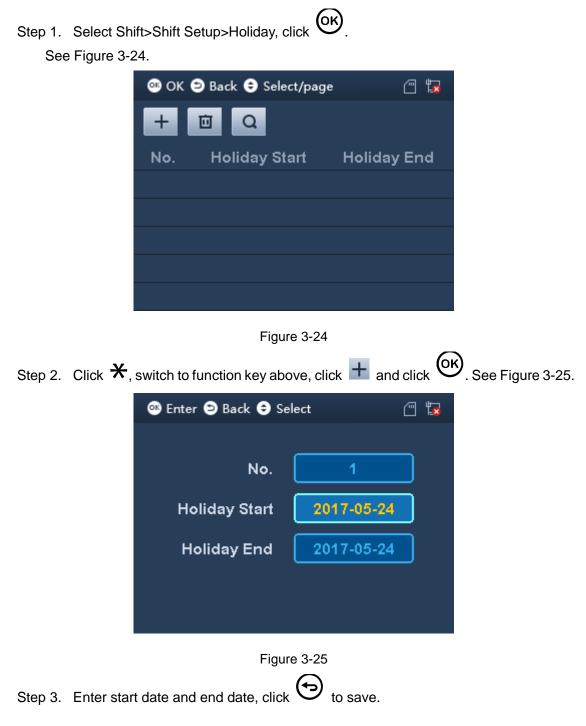

3.4.1.4 Edit and Delete Holiday

You can search holiday in system to modify and delete holiday. Edit and Delete Single Shift

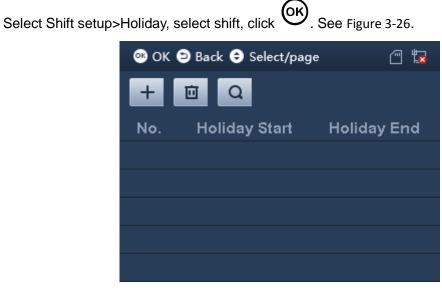

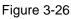

- Select Edit, click to edit holiday.
- Select Delete, click ok to delete holiday.

### **Delete and Edit All Holidays**

Click  $\bigstar$ , switch to delete and search buttons above, see Figure 3-23.

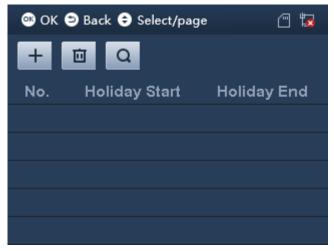

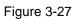

- Select , click to delete all holidays.
- Select **Q**, to search holiday by no.

#### 3.4.2 Department Shift

You can set different shifts for different departments. Each department can select shift accordingly.

| Step 1. | Select Sh | Shift>Department Shift, click OK. See Figure 3-28. |                   |           |                                                                                                    |  |
|---------|-----------|----------------------------------------------------|-------------------|-----------|----------------------------------------------------------------------------------------------------|--|
|         |           | 👁 ок 😂                                             | Back 🗢 Selec      | t/page    | Image: The second second se |  |
|         |           | Dept.ID                                            | Dept.Name         | Shift No. | ShiftName                                                                                                    |  |
|         |           |                                                    | Default           | 1         | Default                                                                                                    |  |
|         |           |                                                    |                   |           |                                                                                                    |  |
|         |           |                                                    |                   |           |                                                                                                    |  |
|         |           |                                                    |                   |           |                                                                                                    |  |
|         |           |                                                    |                   |           |                                                                                                    |  |
|         |           |                                                    | Figure            | e 3-28    |                                                                                                    |  |
| Step 2. |           | ) <sub>or</sub> ()                                 | to select depar   | tment ID. |                                                                                                    |  |
| Step 3. | Click num | ber key to                                         | input shift no, c | lick or t | o save.                                                                                                    |  |

#### 3.4.3 Check

You can set recheck time, as when you continuously swipe card within set time, it only records the first time of card swiping.

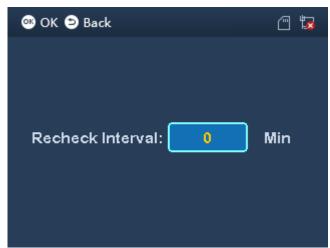

Step 1. Select Shift>Verification, click OK. See Figure 3-29.

#### Figure 3-29

Step 2. Enter recheck time, and when you continuously swipe card within set time, it only recors the first time of card swiping.

## 3.5 Data

#### Warning:

Make sure you have inserted USB disk into the device before you export attendance record. Do not eject USB disk or interrupt the operation during exporting, othereise, the operation will fail.

You can search and export attendance and card record. System stores up to 150,000 card records.

Enter main menu, click 0 or 1 to select Data, click 0. Or click number key 3 directly. See Figure 3-30.

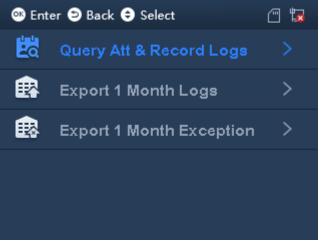

Figure 3-30

## 3.5.1 Query Record

Step 1. Select Data>Query Att&Record Logs. See Figure 3-31.

| 🤒 Enter ᠫ Back 🗢 Sel | <u> </u> |  |
|----------------------|----------|--|
|                      |          |  |
| User ID:             |          |  |
| User Name:           |          |  |
| Time:                | 2017-05  |  |
|                      |          |  |
|                      |          |  |

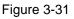

Step 2. Enter user ID and time.

- Enter user ID to get corresponding user name.
- Click to switch to time. YOU can search record of current month and previoud month. After you set, move cursor to user ID or user name.

Step 3. Click to query.

Note:

- White means holiday or set holiday. Date before device exists is also white.
- Blue means normal attendance.
- Red means abnormal attendance, including late, leave and absent.
- Click or again, export attendance record if queried month by use to generate excel file saved on USB disk.

## 3.5.2 Export 1 Month Logs

You can export all attendance records of current month or previous month to USB.

|         |                                        | (OK)                            |
|---------|----------------------------------------|---------------------------------|
| Step 1. | Select Data>Export 1 Month Logs, click | $\checkmark$ . See Figure 3-32. |
| •.•p    |                                        |                                 |

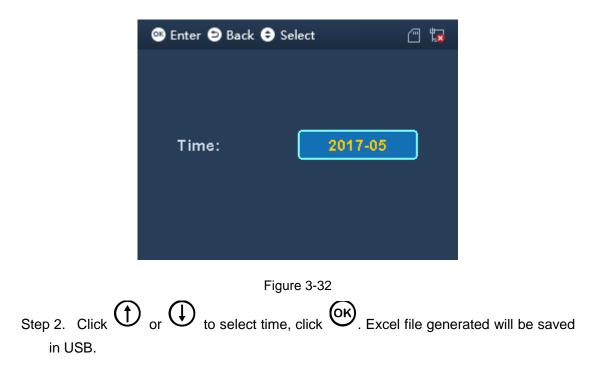

## 3.5.3 Export 1 Month Exception

You can export all abnormal attendance records of current month or previous month to USB.

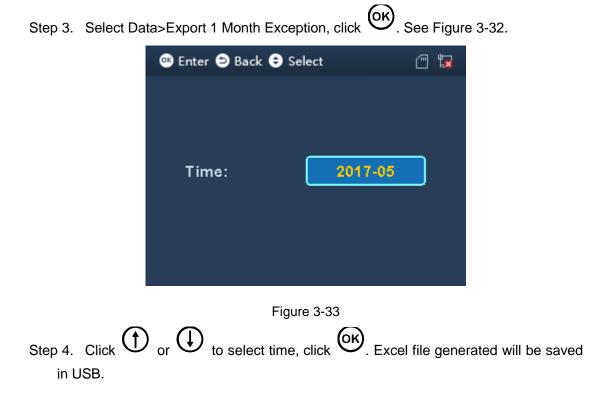

## 3.6 Features

Enter manin menu, click  $\bigcirc$  or  $\bigcirc$  to select Features, click  $\bigcirc$ . Or directly click 6. See Figure 3-34.

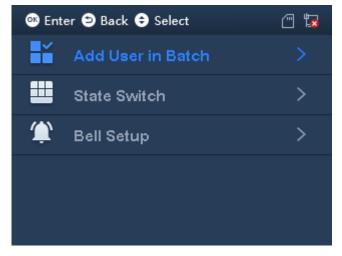

Figure 3-34

#### 3.6.1 Add User in Batch

Enter start no., you can batch add user by swiping card.

Step 1. Select Features>Add User in Batch, click OK. See Figure 3-35.

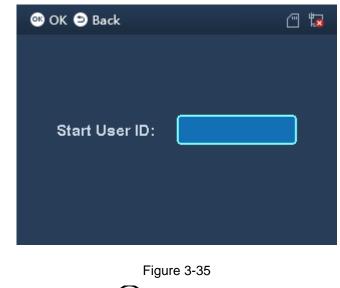

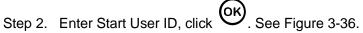

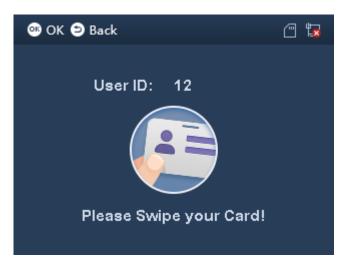

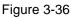

Step 3. In card swiping area, swipe card. No. will increase automatically as you swipe more card (auto bound to card no.).

When you finish, you can view and edit in User>Edit&Delete User.

#### 3.6.2 State Switch

You can set attendance state and time according to actual condition. Set state is mainly applied to platform.

6

| Step 1. Select Features>State Switch, click . See Figure 3-37. |                       |         |  |  |
|----------------------------------------------------------------|-----------------------|---------|--|--|
|                                                                | 🥶 Enter ⊃ Back 🗢 Sele | ect 🖱 🖫 |  |  |
|                                                                | Check In              | 08:00   |  |  |
|                                                                | Check Out             | 17:00   |  |  |
|                                                                |                       |         |  |  |
|                                                                |                       |         |  |  |
|                                                                |                       |         |  |  |
|                                                                |                       |         |  |  |

Figure 3-37

| Step 2. Click $\bigoplus$ or $\bigoplus$ , click $\bigoplus$ to switch status. Click number key to enter time. |                                                                |  |
|----------------------------------------------------------------------------------------------------|----------------------------------------------------------------|--|
| Parameter                                                                                                    | Note                                                           |  |
| Check in, check out                                                                                            | Set time of check in and out.                                  |  |
| Break out and Break                                                                                            | If you register to go out, please set time accordingly.        |  |
| In                                                                                                    |                                                                |  |
| OT-In, OT-Out                                                                                                  | If you register to work overtime, please set time accordingly. |  |

#### Chart 3-6

Step 3. Click to save. In standby interface, it shows corresponding time status.

#### 3.6.3 Bell

Bell mainly connects external bell, as a bell. When device is in relay mode, set bell and you can set bell ring time, when this time is reached, external bell will ring. See Ch 3.7.4.

#### 3.6.3.1 New Bell

The system supports up to 8 bells.

Step 1. Select Features>Bell setup>New Bell, click OK. See Figure 3-38.

| 🥶 Enter 🖻 Back 🗢 Select 🛛 🗂 🐩 |       |  |
|-------------------------------|-------|--|
|                               |       |  |
| Bell ID: 1                    |       |  |
| Bell Name: Bell               |       |  |
| Start Time: 12:00             |       |  |
| Duration: 20 (0               | ~60)s |  |

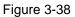

| Step 2. Click $\bigcirc$ or $\bigcirc$ to select parameter, click $\bigcirc$ . |                                         |  |
|--------------------------------------------------------------------------------|-----------------------------------------|--|
| Parameter                                                                      | Note                                    |  |
| Bell ID                                                                        | System auto generated ID.               |  |
| Bell Name                                                                      | Customize bell name, max 32 characters. |  |
| Start Time                                                                     | Start time of bell.                     |  |
| Duration                                                                       | Duration of bell.                       |  |
| Chart 3-7                                                                      |                                         |  |

Step 3. Click OK to save, click OK to confirm.

#### 3.6.3.2 Edit and Delete Bell

You can search bell in system and modify and delete bell.

Select Features>Bell setup>Search&Delete Bell, click OK. See Figure 3-39.

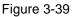

# 

• Select Delete, click ok to delete bell info.

#### **Delete All Bells**

Click  $\bigstar$ , switch to delete and search above, see Figure 3-41.

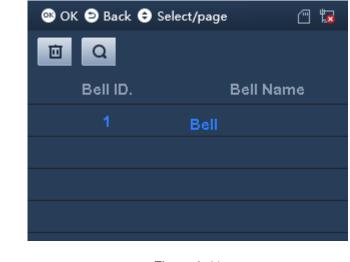

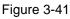

- Select , click to delete all bells.
- Select Q to search bell by ID.

# 3.7 System Config

You can set system time, volume, restore, relay mode and restart device.

Enter main menu, click  $\bigcirc$  or  $\bigcirc$  to delete SysConfig, click  $\bigcirc$ . Or directly click number key 7. See Figure 3-42.

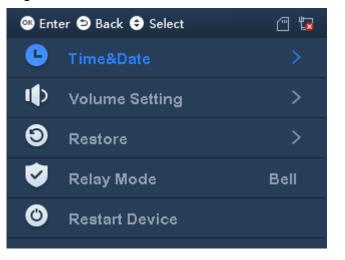

Figure 3-42

# 3.7.1 Set Time and Date

## 3.7.1.1 Set Date

Set system data and time format.

| Step 1.   | Select SysCon           | fig>Time&Date>Formattir | ng Setting, click | €.    | See Figure 3-43.   |
|-----------|-------------------------|-------------------------|-------------------|-------|--------------------|
|           | •                       | Enter 🖻 Back ᅌ Select   | Ē                 | 5     |                    |
|           | Ľ                       | Format Setting          |                   |       |                    |
|           | Q                       | Time Setting            |                   |       |                    |
|           |                         |                         |                   |       |                    |
|           |                         |                         |                   |       |                    |
|           |                         |                         |                   |       |                    |
|           |                         | Figure 3-4              | 3                 |       |                    |
|           |                         | () to select parame     | ter, click OK     | to sv | vitch, immediately |
| effe<br>● | ctive.<br>Date: YY-MM-F | DD, MM-DD-YY, DD-MM-`   | YY                |       |                    |
| •         |                         | 24-hour, cannot be chan |                   |       |                    |
|           |                         |                         |                   |       |                    |
| 3.7.1.2   | Time Setting            |                         |                   |       |                    |

Step 1. Select SysConfig>Time&Date>Time Setting, click OK. See Figure 3-44.

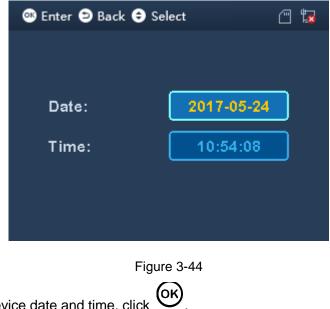

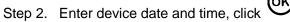

# 3.7.2 Volume

Step 1. Select SysConfig>Volume Setting, see Figure 3-45.

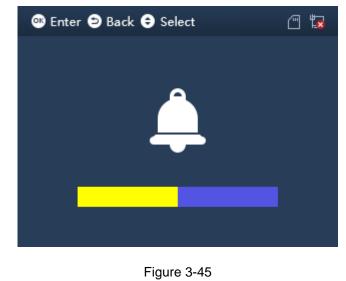

Step 2. Click Or to adjust volume.

# 3.7.3 Restore

## Warning:

## Restore device will cause data to be lost, be cautious!

You can restore device to default, and you can decide whether to keep user info and log.

• Restore default setting have two modes: delete all settings or delete all settings but

only keep user info and record. Device info and user info will be deleted.

• Restore default setting (keep user info and log), shift will be deleted.

Select SysConfig>Restore, see Figure 3-46. Click  $\bigcirc$  or  $\bigcirc$  to select, and click  $\bigcirc$  to confirm.

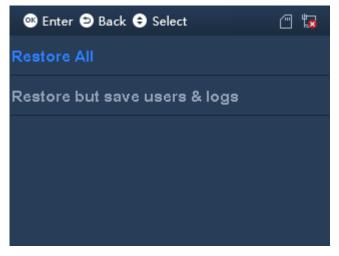

Figure 3-46

# 3.7.4 Relay Mode

Relay mode includes bell, lock and none modes.

- Bell, external bell device which ring according to set time.
- Unlock, when door is locked, during attendance you can control lock. Unlock hold time can be set so when the door keeps unlocked over this time length, it will be auto locked.
- None, no relay mode, no any link.

Select SysConfig>Relay Mode, see Figure 3-47.

| 🕫 Enter 🖻 Back 🖨 Select | <u> </u> |
|-------------------------|----------|
| Bell                    |          |
| Lock                    |          |
| None                    |          |
|                         |          |
|                         |          |
|                         |          |

Figure 3-47

## 3.7.5 Restart Device

Select SysConfig>Restart Device, click to restart.

# 3.8 Communication

When time attendance connects to platform, you shall set device IP address to add device on platform.

Before setup, please make sure Ethernet cable is cnnected, and 🖾 sign is shown on screen.

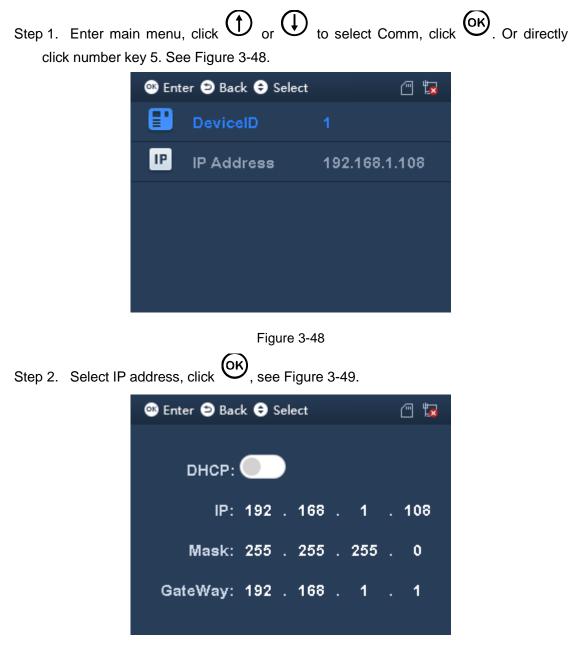

Figure 3-49

| Step 3. Click $\bigoplus$ or $\bigoplus$ to select number position. Enter numberkey, see Chart 3-8. |                                                                   |  |  |  |
|----------------------------------------------------------------------------------------------------|-------------------------------------------------------------------|--|--|--|
| Parameter                                                                                           | Note                                                              |  |  |  |
| DHCP                                                                                                | DHCP (Dynamic Host Configuration Protocol).                       |  |  |  |
|                                                                                                    | Enable DHCP, auto get IP address. Now IP address, subnet mask and |  |  |  |
|                                                                                                    | gateway are not available.                                        |  |  |  |
| IP, Mask, Gateway                                                                                   | When DHCP is disabled, you set IP address, mask and gateway. IP   |  |  |  |
|                                                                                                    | address and gateway must be in the same segment.                  |  |  |  |

Chart 3-8

Step 4. Click or to save.

# 3.9 USB

Warning:

Export user info and before updating, make sure USB is inserted. During exporting or upgrafing, DO NOT eject USB disk or operate device, otherwise export or updating will fail.

Enter main menu, click  $\bigcirc$  or  $\bigcirc$  to select USB, click  $\bigcirc$ . Or directly click number key 2, see Figure 3-50.

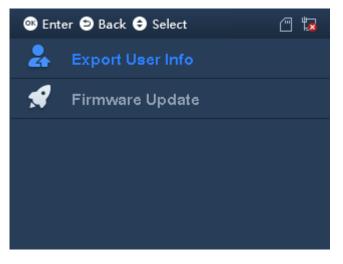

Figure 3-50

# 3.9.1 Export User Info

Select USB>Export User Info, click to enter, and click to export. Note: Fingerprint info cannot be exported.

## 3.9.2 Firmware Update

- Step 1. Copy update file to USB disk, name it "update.bin", and insert USB disk to device USB port.
- Step 2. Select USB>Firmware Update, click
- Step 3. Click (ok) again to update.

#### 3.10 System Info

You can view user capacity, fingerprint capacity and record capacity plus current usage status.

Enter main menu, click () or () to select system info, click (). Or directly click number key 8, see Figure 3-51.

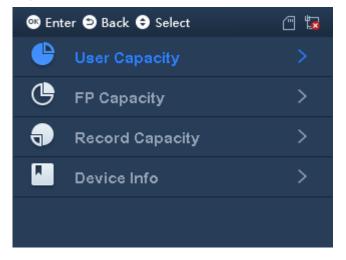

### Figure 3-51

Click  $\bigcirc$  or  $\bigcirc$  to select parameter, click  $\bigcirc$  to enter interface.

- User capacity, FP capacity and record capacity show total capacity, used capacity and free capacity.
- Device Info, show current version MAC address and IP address.

#### **Daily Operation** 4

1. How to set unlock by device?

A: Pass admin verification, select SysConfig>Relay>Unlock set unlock time, click Note:

The device only can set unlick time, no door sensor or alarm setup.

2. How to let device support external bell?

A: External bell is for purpose of scheduled warning.

(ок) Step 1. Pass admin verification, select SysConfig>Relay>Bell, click

Step 2. Select Features>Bell setup, add or edit bell. Max 8 bells.

3. How to set attendance time and shift?

A:

For example to set department 1 work from 8:30 to 17:30 Monday to Friday, and off work on Saturday and Sunday.

Step 1. Select Shift>Shift setup>Shift, select attendance type and select fixed attendance.

- a) Set period to 8:30-17:30.
- b) Set cycle type. Either week or month.
- c) Set department shift as department bound shift.
- Step 2. Select User>Department Shift, enter shift no. you set in step 1.

Note:

- Device support both fixed and flexible attendance.
- Shift refer to Ch 3.4.1 and 3.4.2.
- 4. How to verify by password?

A: In standby interface, enter work ID, and click direction key to select, enter password.

Click to complete attendance. See Ch 3.1.

5. How to view personal attendance record (general user only)?

A: After pass attendance, click () to show personal attendance record.

6. How to enter menu?

A:

- First time of operation, click to enter menu.
- If admin user is added, you shall pass system verification before enter main menu. Admin user can enter by swiping card, fingerprint or entering password, see Ch 3.1.

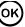

# 5 FAQ

Step 1. Invalid card, cannot pass attendance.

A: Confirm if user of the card is added to attendance list.

Step 2. Bell cannot work.

A: Confirm wiring is normal, meantime make sure relay mode has selected bell.

Step 3. I cannot update device via USB.

A: Check if USB is recognized, meantime name sure update file is named "update.bin".

# **Appendix a Fingerprint Operation**

## Notice

- Keep your finger clean.
- When you record finger, place finger flat on collector, make center of finger face center of collector.

## **Recommended Finger**

Index finger, middle finger and ring finger are recommended for fingerprint collection. See Figure A-0-1.

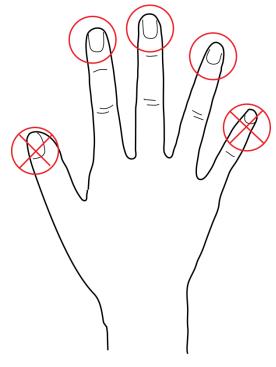

Figure A-0-1

### Press

• Correct

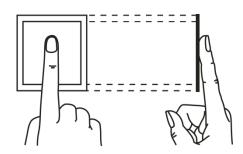

Figure A-0-2

Incorrect

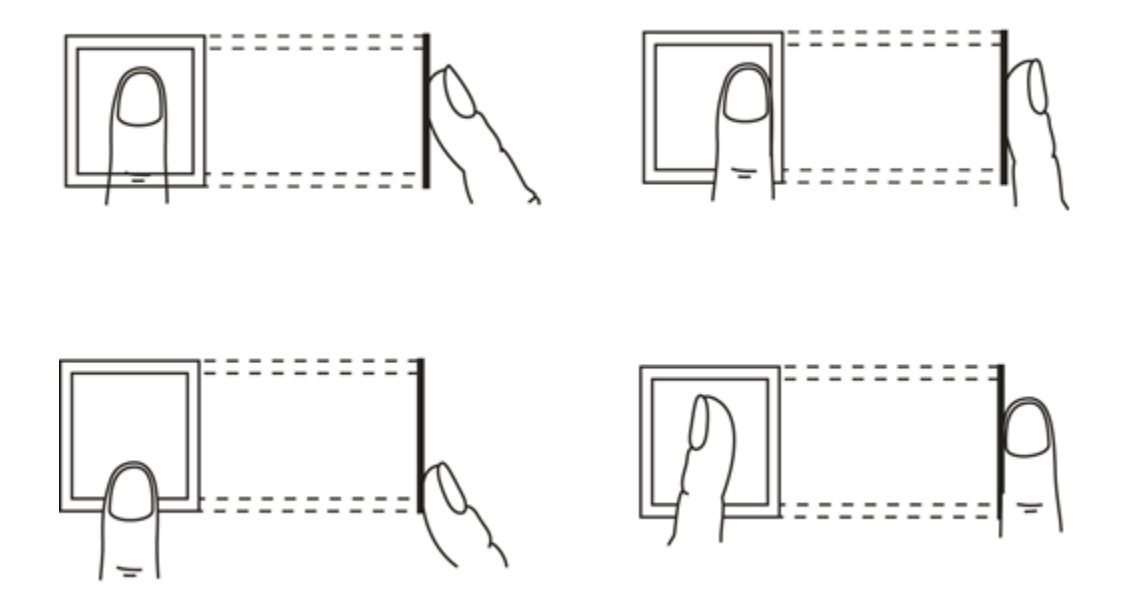

Figure A-0-3

# **Appendix 2 Text Input**

The device support text input of English, number and symbol. Click  $\bigstar$  to switch. Number

Step 1. Click ★ to switch input, see Figure A2-0-1.

 123
 Figure A2-0-1

 Step 2. Enter number, click 
 Image: Karlow for the set of the set of the set

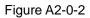

# English

Step 1. Click  $\bigstar$  to switch to English, see Figure A2-0-3.

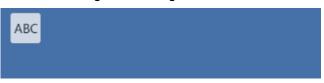

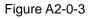

Step 2. Enter letter, enter corresponding letter, see Figure A2-0-4.

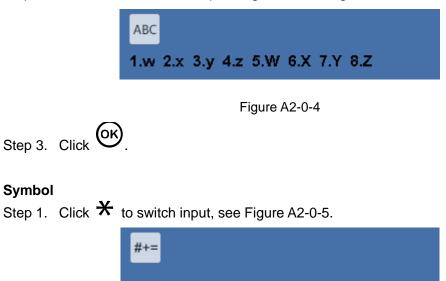

### Figure A2-0-5

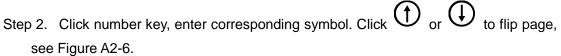

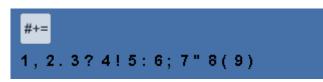

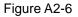

Step 3. Click to confirm.

Note:

- This manual is for reference only. Slight difference may be found in user interface.
- All the designs and software here are subject to change without prior written notice.
- All trademarks and registered trademarks are the properties of their respective owners.
- If there is any uncertainty or controversy, please refer to the final explanation of us.
- Please visit our website or contact a user local service engineer for more information.